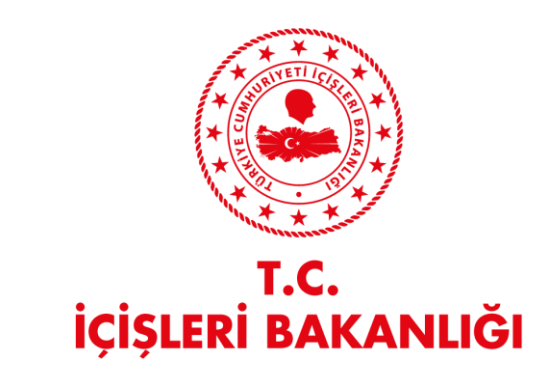

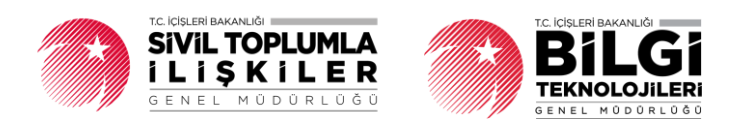

# **DERBİS V.2.0 YETKİ BELGESİ FORMU İŞLEMLERİ KULLANICI KILAVUZU**

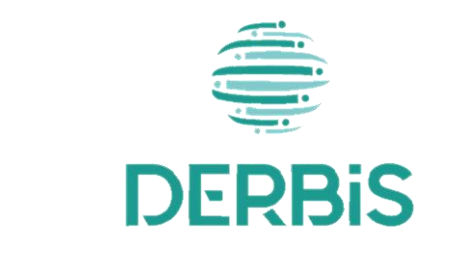

Yeni Nesil DERBİS

Ocak 2024

## İçindekiler

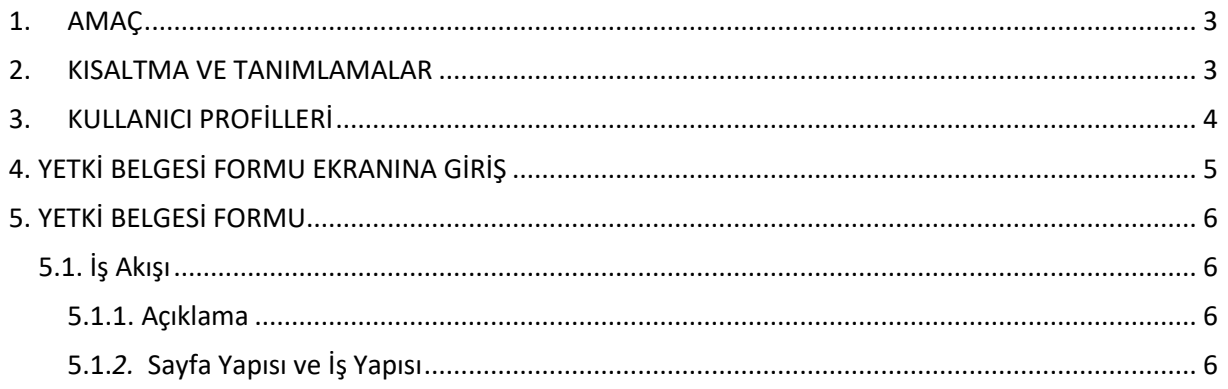

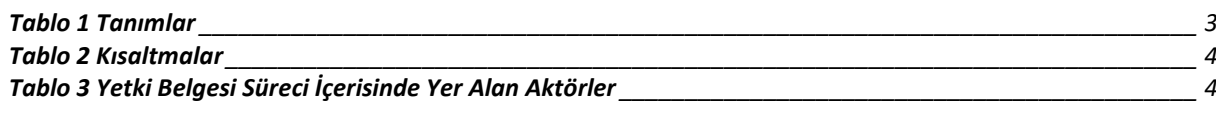

#### <span id="page-3-0"></span>**1. AMAÇ**

Yeni Nesil DERBİS Projesi kapsamında, Türkiye'de yerleşik Dernek, Dernek Şubesi, Federasyon, Konfederasyon, Birlik veya Birliklerin ilgili mevzuat ve tüzükleri kapsamında gelir toplamak üzere yetkilendirdikleri kişilere sağlanan yetki belgesine ilişkin iş ve işlemlerin yürütülmesini sağlamaktır.

#### <span id="page-3-1"></span>**2. KISALTMA VE TANIMLAMALAR**

#### **Tablo 1 Tanımlar**

<span id="page-3-2"></span>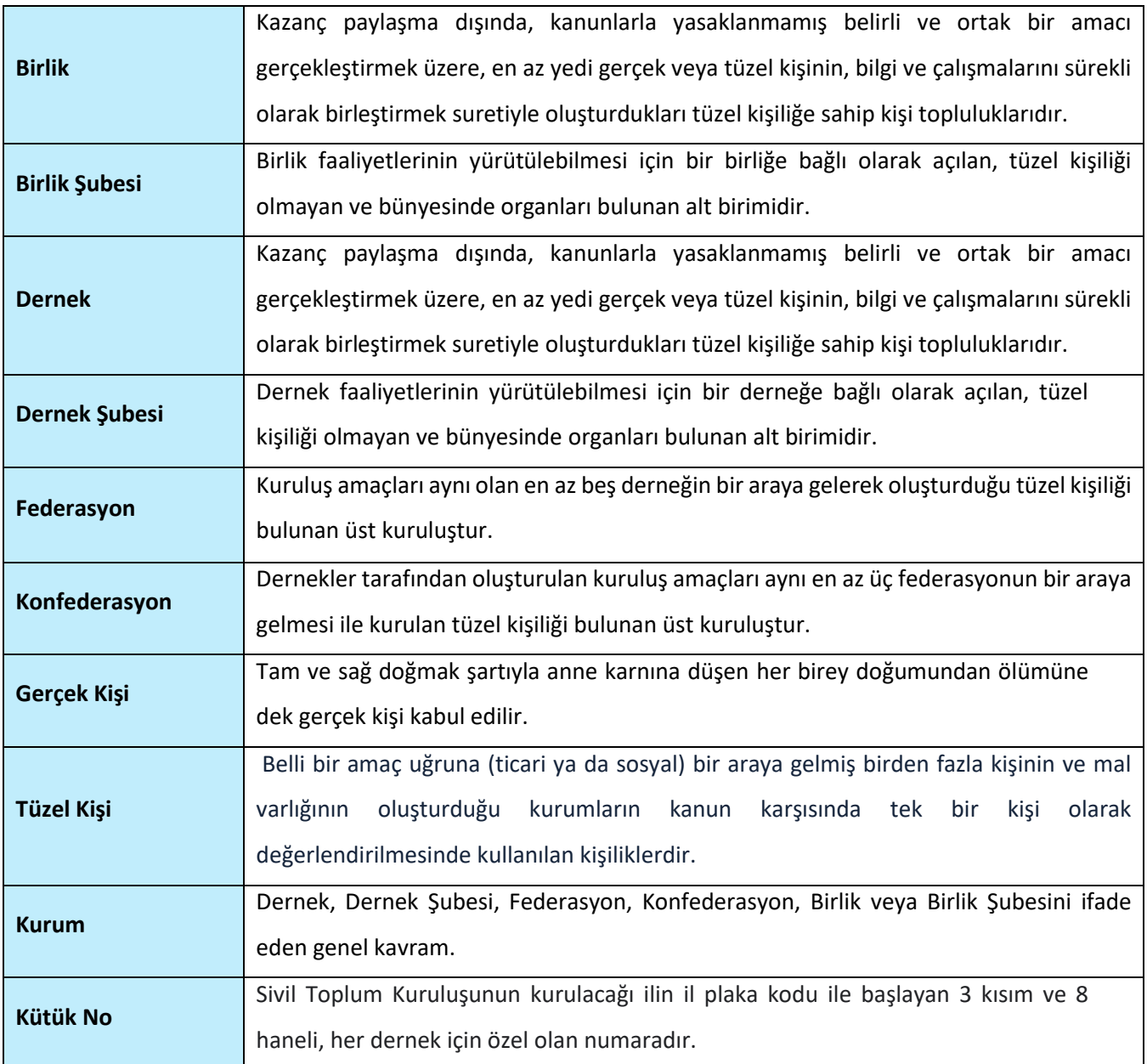

#### **Tablo 2 Kısaltmalar**

<span id="page-4-1"></span>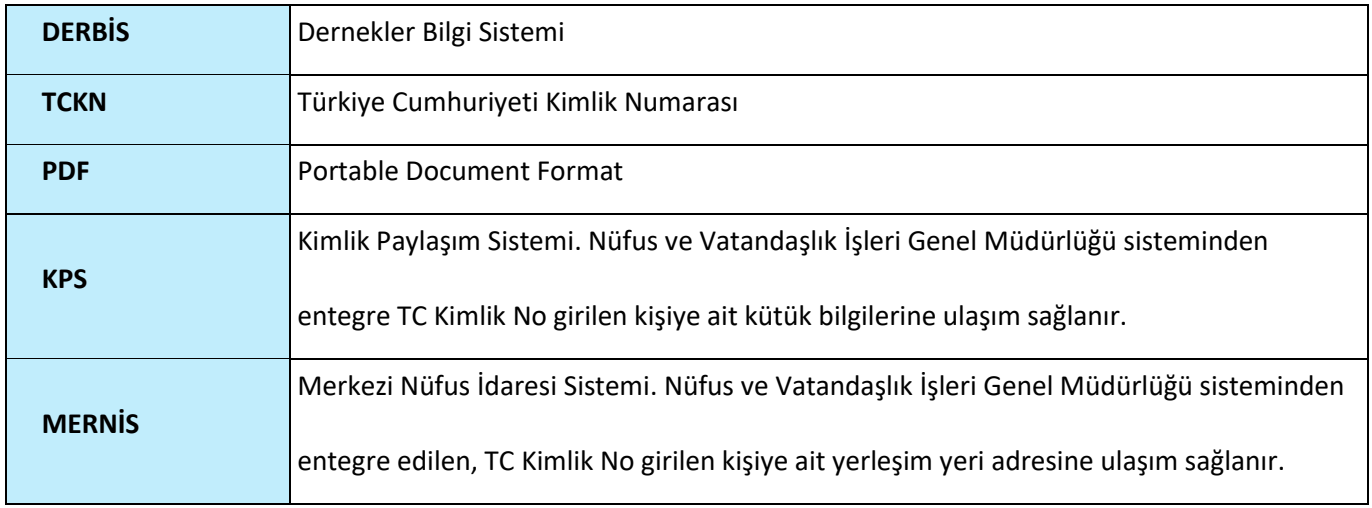

### <span id="page-4-0"></span>**3. KULLANICI PROFİLLERİ**

#### **Tablo 3 Yetki Belgesi Süreci İçerisinde Yer Alan Aktörler**

<span id="page-4-2"></span>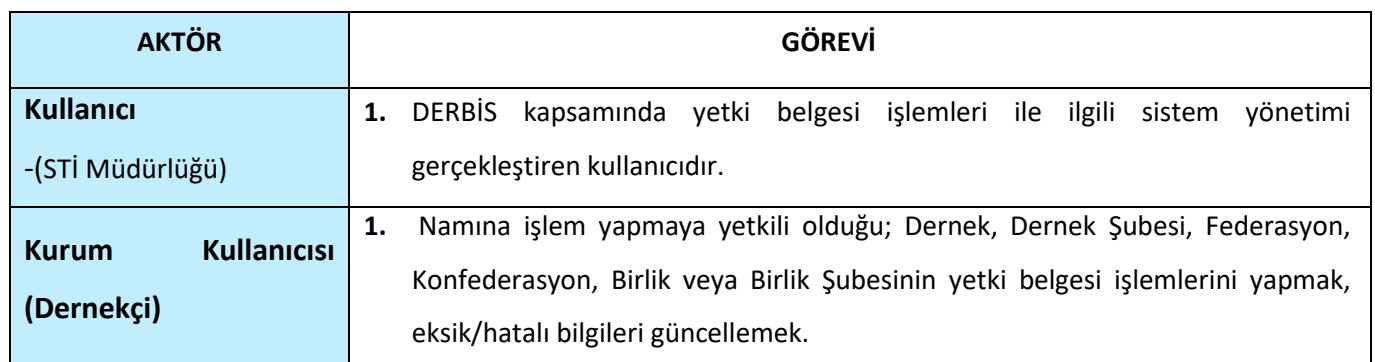

## <span id="page-5-0"></span>**4. YETKİ BELGESİ FORMU EKRANINA GİRİŞ**

Kullanıcı adı, şifre ve parola ile birlikte DERBİS'e giriş yapıldıktan sonra; "Menüler" alanından **Dernek İşlemleri** menüsü altında yer alan **Yetki Belgesi Formu** tıklandığında herhangi bir kuruluş seçili değil ise Kuruluş Listesi penceresi açılarak kuruluş seçimi yapılması istenir, kuruluş seçilmesi durumunda Yetki Belgesi Formu ekranına yönlendirilir; kuruluş seçili ise Yetki Belgesi Formu ekranına girilmiş olur. Kurum Kullanıcısı için yetkili olduğu kurum adına Yetki Belgesi Formu ekranına giriş yapılmış olur.

| Kuruluş Listesi      |                       |               |                          |                                   |        |                                                                  |                                                                                          |              |
|----------------------|-----------------------|---------------|--------------------------|-----------------------------------|--------|------------------------------------------------------------------|------------------------------------------------------------------------------------------|--------------|
|                      |                       | KURULUŞ ARAMA |                          |                                   |        | YABANCI KURULUŞ ARAMA                                            |                                                                                          |              |
| <b>Filtre Seçimi</b> |                       |               |                          |                                   |        |                                                                  |                                                                                          |              |
| KURULUŞ ARAMA        |                       |               |                          |                                   |        |                                                                  |                                                                                          |              |
|                      |                       |               |                          |                                   |        |                                                                  |                                                                                          | ₿            |
| Kuruluş Tipi         | Adı                   | Kısa Adı      | Kütük No                 | Başkanı Adı Soyadı                | Durum  | Adresi                                                           | Kurum Eski Adı                                                                           | islemler     |
| (Tümü)               | $- 0$                 | $\alpha$      | $\mathbb{Q}$             |                                   | (Tümü) | $- 0$                                                            | $\mathbb{Q}$                                                                             |              |
| Demek                | TEST DERNEGI          |               | <b>Contract Contract</b> |                                   | Faal   |                                                                  |                                                                                          | $\checkmark$ |
| <b>Dernek</b>        | TEST DERNEGI          |               | <b>Contract Contract</b> |                                   | Faal   | SENTEPE                                                          |                                                                                          | $\checkmark$ |
| Demek                | TEST DERNEGI          |               | <b>Contract Contract</b> | <b>Contract Contract Contract</b> | Faal   |                                                                  |                                                                                          | $\checkmark$ |
| Dernek               | <b>FEST DERNEGI</b>   |               | <b>Contract</b>          |                                   | Faal   |                                                                  |                                                                                          | $\checkmark$ |
| Dernek               | TEST DERNEGI          |               | <b>Contract</b>          |                                   | Faal   |                                                                  | the control of the control of the control of<br>a sa mata                                | $\checkmark$ |
| Dernek               | TEST DERNEGI          |               | $-$                      |                                   | Faal   |                                                                  |                                                                                          | $\checkmark$ |
| Dernek               | TEST DERNEGI          |               | <b>Contract Contract</b> | <b>Contract Contract</b>          | Faal   |                                                                  |                                                                                          | $\checkmark$ |
| Demek                | EST DERNEGI           | $\sim$        |                          | <b>Contract Contract</b>          | Faal   |                                                                  |                                                                                          | $\checkmark$ |
| . .<br>5(10)15       | ACARLOAN MEAN ARALIES |               | acassan missiolic        |                                   | $\sim$ | $112.114.$ $1488.1148.11.$ $14.8.8888.$ $114.8.888.$ $114.8.11.$ | ACROSS MADE LATAN H. L. R. RAWLINE<br>Sayfa 1 / 1055 (10547 veri) <<br>1 2 3 4 5  1055 > |              |
|                      |                       |               |                          |                                   |        |                                                                  |                                                                                          |              |

*Kuruluş Listesi Penceresi*

### <span id="page-6-0"></span>**5. YETKİ BELGESİ FORMU**

- <span id="page-6-2"></span><span id="page-6-1"></span> **5.1. İş Akışı**
	- **5.1.1. Açıklama**

İl Müdürlükleri tarafından Yeni Nesil DERBİS'te kuruluş işlemi yapılmış olan kurumun yetkilisinin, edevlet kullanıcısıyla ya da DERBİS kullanıcı adı, şifre ve parola ile sisteme giriş yaparak kurum adına gelir tahsil edecek kişi veya kişiler için yetki belgesi düzenlenmesi, sistemden yetki belgesi rapor alınması, ayrıca yetkilendirilen kişilerin e-alındı sürecini kullanabilmeleri için DERBİS kullanıcı erişimi sağlamalarına ilişkin iş ve işlemleri kapsar.

#### <span id="page-6-3"></span> **5.1.***2.* **Sayfa Yapısı ve İş Yapısı**

Kullanıcı ilk olarak, sol menüde bulunan "Dernek İşlemleri" altında yer alan Yetki Belgesi Formu sekmesine tıklar, ekran açılır.

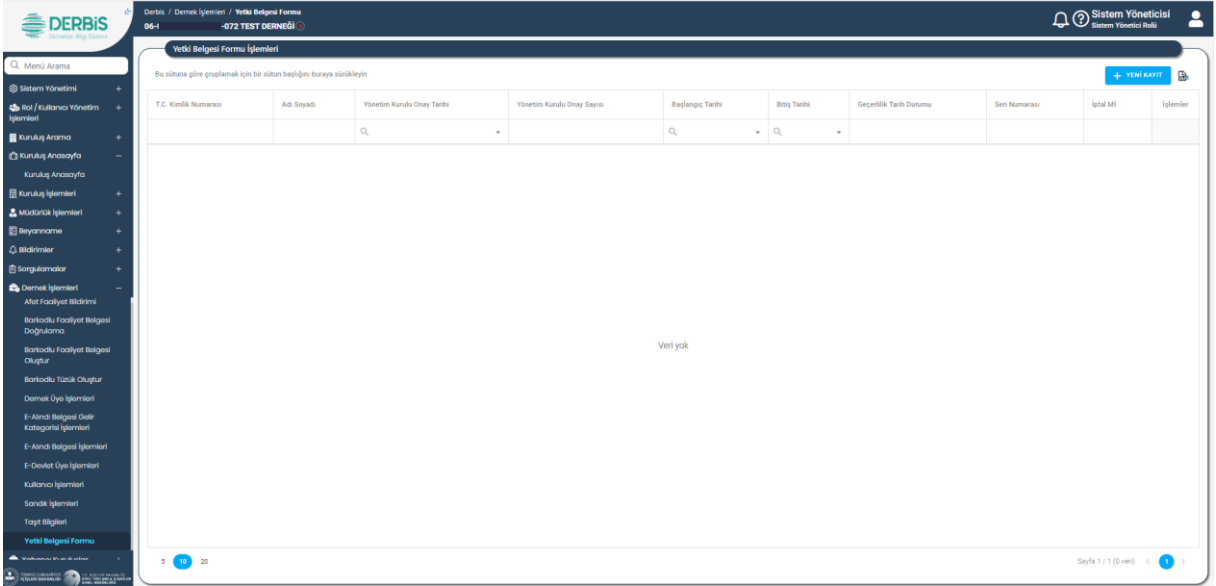

*Yetki Belgesi Formu Ekranı*

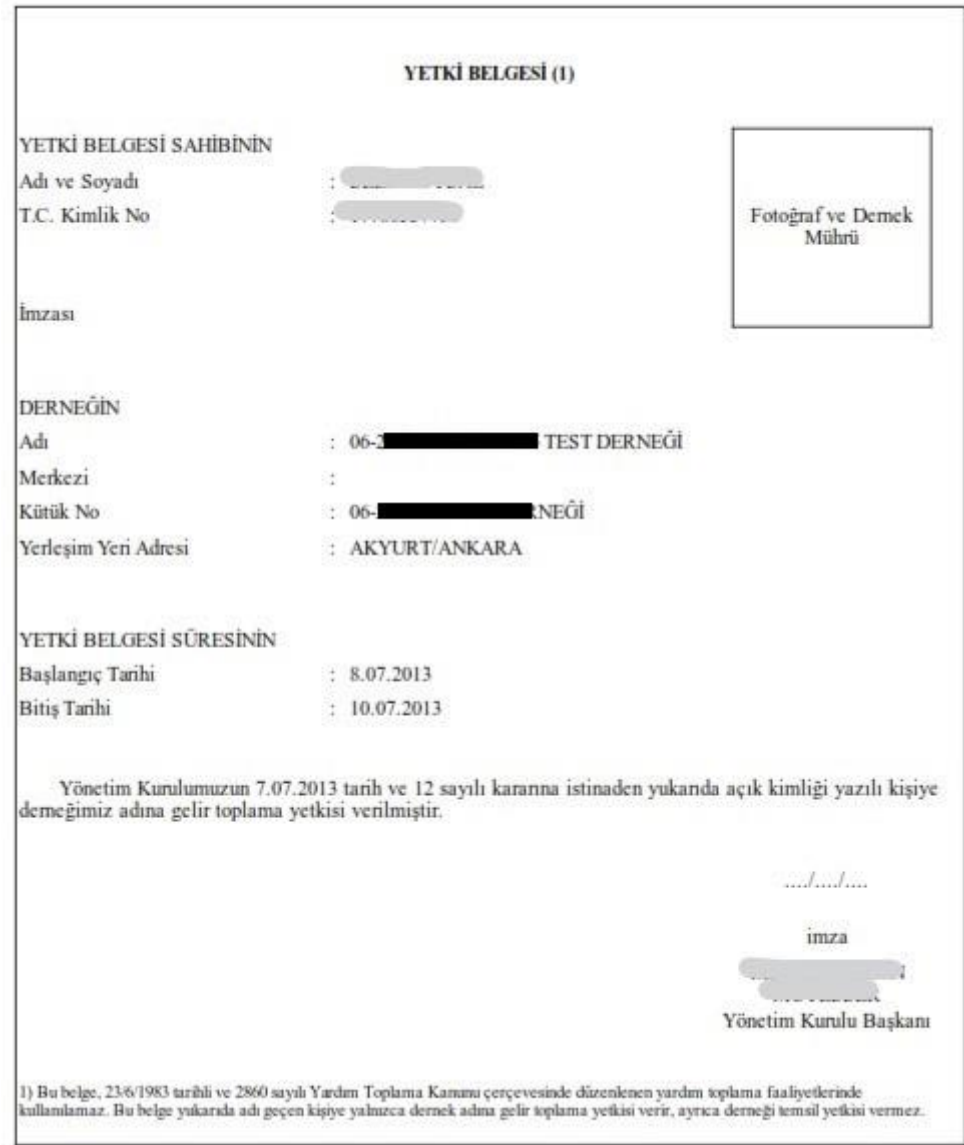

*Yetki Belgesi Formu*

| DOSYA SEC |
|-----------|
|           |
|           |
|           |
|           |
|           |
|           |
|           |

*Yetki Belgesi Formu Girişi Penceresi / Güncelleme*

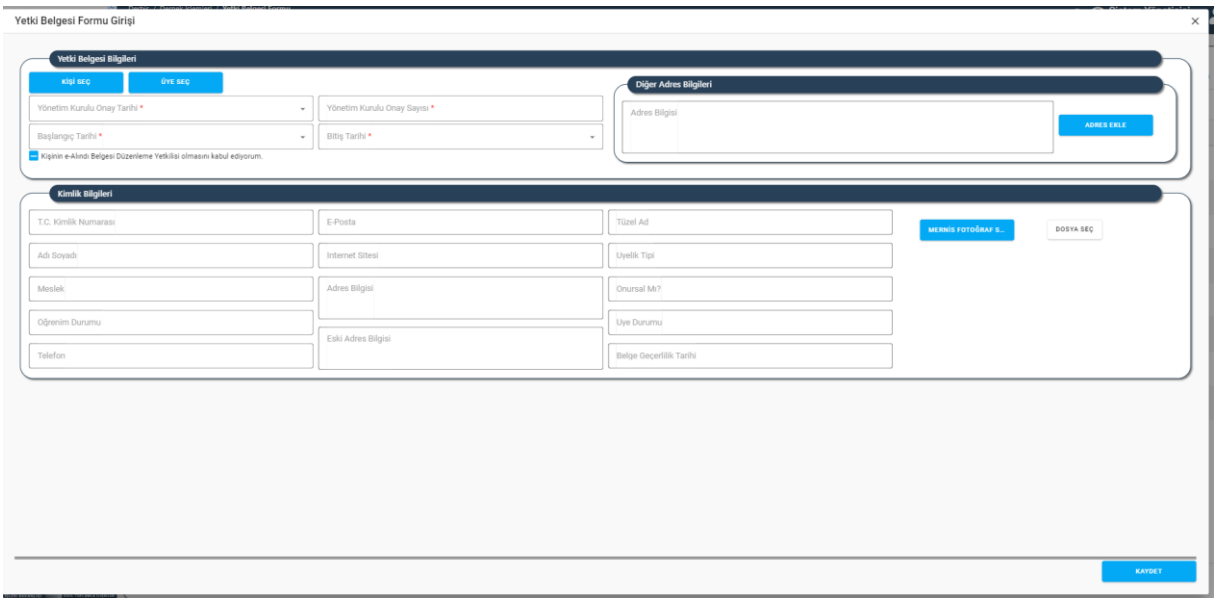

*Yetki Belgesi Formu Girişi Penceresi / Yeni Kayıt*

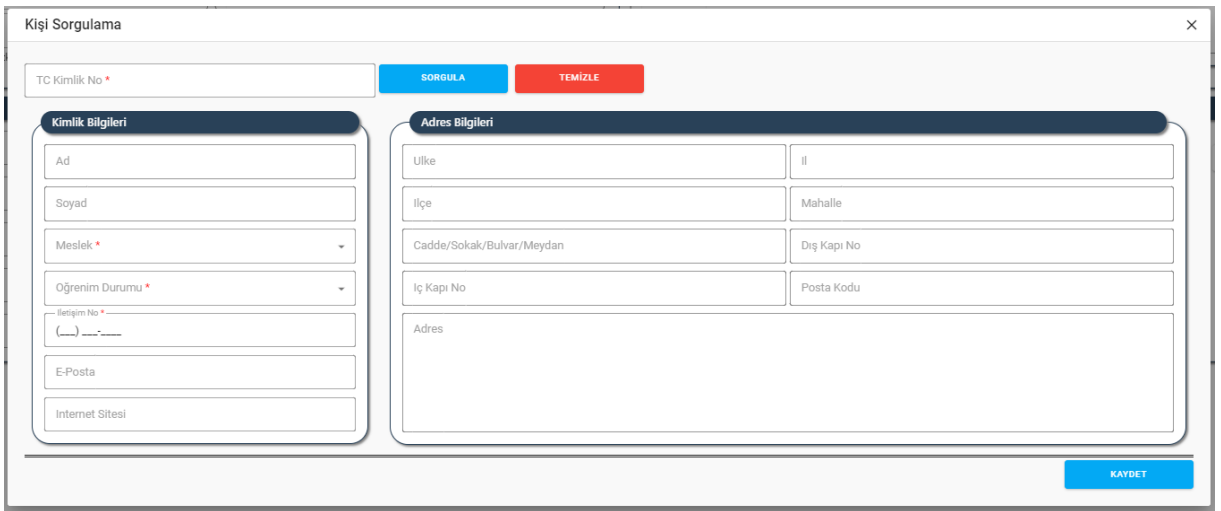

#### *Kişi Sorgulama Penceresi*

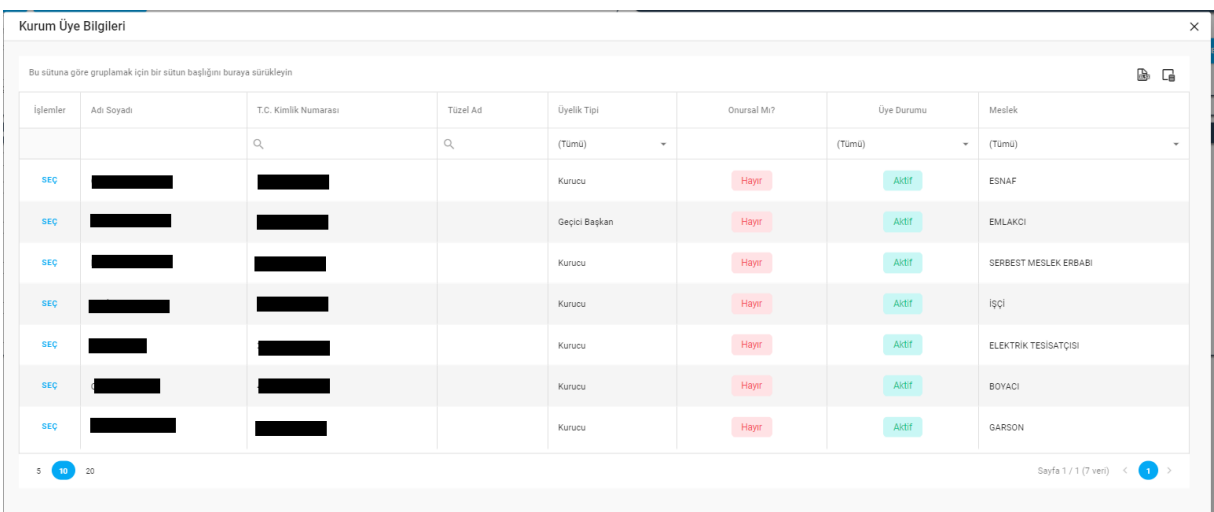

*Üye Bilgileri Penceresi*

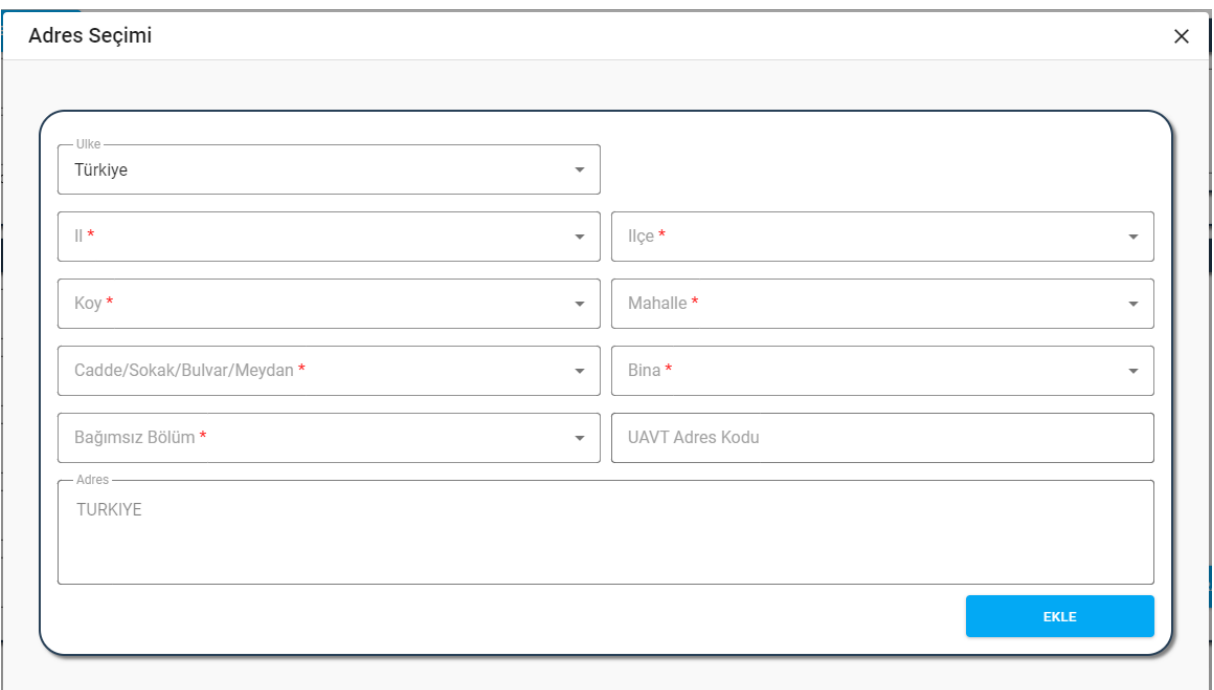

#### *Adres Seçimi Penceresi*

#### Yukarıda görünen **Yetki Belgesi Formu** ekranında;

- **1.** Kullanıcı, yetki belgesi form listesini görüntüler.
	- **1.1.** Kullanıcıya, TC Kimlik Numarası bilgisi gösterilir.
	- **1.2.** Kullanıcıya, Adı Soyadı bilgisi gösterilir.
	- **1.3.** Kullanıcıya, Yönetim Kurulu Onay Tarihi bilgisi gösterilir.
	- **1.4.** Kullanıcıya, Yönetim Kurulu Onay Sayısı bilgisi gösterilir.
	- **1.5.** Kullanıcıya, Başlangıç Tarihi bilgisi gösterilir.
	- **1.6.** Kullanıcıya, Bitiş Tarihi bilgisi gösterilir.
	- **1.7.** Kullanıcıya, Geçerlilik Tarih Durumu bilgisi gösterilir.
	- **1.8.** Kullanıcıya, Seri Numarası bilgisi gösterilir.
	- **1.9.** Kullanıcıya, İptal Mi? bilgisi gösterilir.
	- **1.10.** Kullanıcı, yetki belgesi formunu indirmek istediği kayıt için ilkonuna tıklar.
		- **1.10.1.** Kullanıcıya, Yetki Belgesi Formu gösterilir.
		- 1.10.2. Kullanıcı, formu bilgilsayarına indirmek için formun sağ üst köşesindeki <sup>1</sup>ikonuna tıklar.
			- **1.10.2.1.** Kullanıcı, açılan format listesinden (pdf, xls, xlsx, rtf, docx, mht, html, metin, csv, resim) indirmek istediği formatı seçer.
			- **1.10.2.2.** Yetki Belgesi Formu bilgisayara indirilir.
	- 1.11. Kullanıcı, güncelleme yapmak istediği kayıt için İşlemler sütununda ikonuna tıklar.

- **1.11.1.** Yetki Belgesi Formu Girişi penceresi açılır.
- **1.11.2.** Kullanıcıya, Yönetim Kurulu Onay Tarihi bilgisi gösterilir. Bilgide değişiklik yapılabilir.
- **1.11.3.** Kullanıcıya, Yönetim Kurulu Onay Sayısı bilgisi gösterilir. Bilgide değişiklik yapılabilir.
- **1.11.4.** Kullanıcıya, Başlangıç Tarihi bilgisi gösterilir. Bilgide değişiklik yapılabilir.
- **1.11.5.** Kullanıcıya, Bitiş Tarihi bilgisi gösterilir. Bilgide değişiklik yapılabilir.
- **1.11.6.** Kullanıcıya, Diğer Adres Bilgileri alanında adres bilgisi gösterilir. Bilgide değişiklik

**ADRES EKLE** yapılabilir. Kullanıcı, adresi değiştirmek için butonuna tıklar.

- **1.11.6.1.** Adres Seçimi penceresi açılır.
- **1.11.6.2.** Kullanıcı, Ülke bilgisini seçer.

**1.11.6.2.1.** Kullanıcı, Türkiye seçerse;

- **1.11.6.2.1.1.** Kullanıcı, temsilciliğin yerleşim yeri adresine ait ilçe, köy, bucak, mahalle, cadde/sokak/bulvar/meydan, bina (dış kapı no), bağımsız bölüm (iç kapı no) bilgisi belirtir.
- **1.11.6.2.1.2.** Belirtilen adres verisine göre adres kayıt sisteminden UAVT (Kimlik No) Adres Kodu çekilir.
- **1.11.6.2.1.3.** Kullanıcı, Ekle butonuna tıklar.
- **1.11.6.2.2.** Kullanıcı, Türkiye dışında bir ülke seçerse;
	- **1.11.6.2.2.1.** Kullanıcı, Adres alanına temsilci kişinin adresine manuel olarak girer.
	- **1.11.6.2.2.2.** Kullanıcı, Ekle butonuna tıklar.
- **1.11.7.** Kullanıcıya, İzin Durum (aktif, Pasif) bilgisi gösterilir. Bilgide değişiklik yapılabilir.

**1.11.7.1.** Kullanıcı, yetki belgesi izin durumunu Pasif hale getirebilir.

**1.11.7.1.1.** Kullanıcı, İzin Durumu olarak Pasif seçer.

**1.11.7.1.2.** Kullanıcı, Yönetim Kurulu Karar Tarihi bilgisini girer.

**1.11.7.1.3.** Kullanıcı, Yönetim Kurulu Karar Sayısı bilgisini girer.

- **1.11.8.** Kullanıcıya, yetki belgesi verilen kişi bilgileri gösterilir. Bilgide değişiklik yapılamaz.
- **1.11.9.** Kullanıcı, değişikliklerin kaydedilmesi için Kaydet butonuna tıklar.
- **1.12.** Kullanıcı, bilgilerini görüntülemek istediği kayıt için İşlemler sütununda **Ü** ikonuna tıklar. **1.12.1.** Yetki Belgesi Formu Girişi penceresi açılır.

**1.12.2.** Kullanıcı, görüntülenen bilgilerde değişiklik yapamaz, sadece görüntüleme yapar.

- 1.13. Kullanıcı, silmek istediği kayıt için İşlemler sütununda ile ikonuna tıklar.
	- **1.13.1.** Kullanıcı, silme işlemine devam etmek için "Bu veriyi tamamen silmek istiyor musunuz?" sorusunu EVET olarak yanıtlar. Kayıt silinir.

- **1.13.2.** Kullanıcı, silme işlemini iptal etmek için "Bu veriyi tamamen silmek istiyor musunuz?" sorusunu HAYIR olarak yanıtlar. Kayıt silinmez.
- **2.** Kullanıcı, yetki formu listesini excel formatında  $\mathbb{E}$  indirmek için ikonuna tıklar.
- **3.** Kullanıcı, yeni yetki belgesi formu kaydı girmek için **butonuna tıklar**, Yetki Belgesi Formu Girişi penceresi açılır.
	- **3.1.** Kullanıcı, yetki belgesi verilecek kişiyi seçer.
		- **KİŞİ SEÇ 3.1.1.** Kullanıcı, üyesi dışındaki bir kişiyi seçmek için **butonuna tıklar** butonuna tıklar.
			- **3.1.1.1.** Kişi Sorgulama Penceresi açılır.
			- **3.1.1.2.** Kullanıcı, TC Kimlik No alanına kişinin TC Kimlik No bilgisini girer.
			- **3.1.1.3.** Kullanıcı, Sorgula butonuna tıklar.
			- **3.1.1.4.** Kişi bilgileri KPS üzerinden çekilir.
			- **3.1.1.5.** Kullanıcı, kişinin Meslek bilgisini girer.
			- **3.1.1.6.** Kullanıcı, kişinin Öğrenim Durumu bilgisini girer.
			- **3.1.1.7.** Kullanıcı, kişinin İletişim No bilgisini girer.
			- **3.1.1.8.** Kullanıcı, kişinin varsa e-Posta bilgisini girer.
			- **3.1.1.9.** Kullanıcı, kişinin varsa İnternet Sitesi bilgisini girer.
			- **3.1.1.10.** Kullanıcıya, kişinin Adres bilgisi gösterilir.
			- **3.1.1.11.** Kullanıcı, Kaydet butonuna tıklar.
		- **3.1.2.** Kullanıcı, üyeleri arasından bir kişiyi seçmek için butonuna tıklar.
			- **3.1.2.1.** Kurum Üye Bilgileri Penceresi açılır.
			- **3.1.2.2.** Kullanıcı, seçmek istediği üye için İşlemler sütununda yer alan **SEÇ** butonuna tıklar.
	- **3.2.** Seçilen kişi bilgileri Kimlik Bilgileri alanında kullanıcıya gösterilir.
		- **3.2.1.** Kullanıcıya, TC Kimlik Numarası bilgisi gösterilir.
		- **3.2.2.** Kullanıcıya, Adı Soyadı bilgisi gösterilir.
		- **3.2.3.** Kullanıcıya, Meslek bilgisi gösterilir.
		- **3.2.4.** Kullanıcıya, Öğrenim Durumu bilgisi gösterilir.
		- **3.2.5.** Kullanıcıya, Telefon bilgisi gösterilir.
		- **3.2.6.** Kullanıcıya, varsa e-Posta bilgisi gösterilir.
		- **3.2.7.** Kullanıcıya, varsa İnternet Sitesi bilgisi gösterilir.
		- **3.2.8.** Kullanıcıya, Adres bilgisi gösterilir.
		- **3.2.9.** Kullanıcıya, Eski Adres bilgisi gösterilir.
		- **3.2.10.** Kullanıcıya, seçilen kişi tüzel üye ise Tüzel Ad bilgisi gösterilir.

- **3.2.11.** Kullanıcıya, seçilen kişi üye ise Üyelik Tipi bilgisi gösterilir.
- **3.2.12.** Kullanıcıya, seçilen kişi üye ise Onursal Mı? bilgisi gösterilir.
- **3.2.13.** Kullanıcıya, seçilen kişi üye ise Üye Durumu bilgisi gösterilir.
- **3.2.14.** Kullanıcıya, Belge Geçerlilik Tarihi bilgisi gösterilir.
- **3.2.15.** Kullanıcı, kişinin MERNİS'te kayıtlı fotoğrafını görüntülemek için Mernis Fotoğraf Sorgula butonuna tıklar.
- **3.2.16.** Kullanıcı, dosya yüklemek için Dosya Seç butonuna tıklar.
	- **3.2.16.1.** Kullanıcı, açılan pencerede dosya seçer.
	- **3.2.16.2.** Kullanıcı, açılan pencerede Aç butonuna tıklar.
	- **3.2.16.3.** Dosya yüklemesi tamamlanır.
- **3.3.** Kullanıcı, Yönetim Kurulu Onay Tarihi bilgisini girer.
- **3.4.** Kullanıcı, Yönetim Kurulu Onay Sayısı bilgisini girer.
- **3.5.** Kullanıcı, Başlangıç Tarihi bilgisini girer.
- **3.6.** Kullanıcı, Bitiş Tarihi bilgisini girer.
- **3.7.** Kullanıcıya, Diğer Adres Bilgileri alanında seçilen kişinin adres bilgisi gösterilir.
- **3.8.** Kullanıcı, Diğer Adres Bilgileri alanında görüntülenen adresi değiştirmek için **ADRES EKLE** butonuna tıklar.
	- **3.8.1.** Adres Seçimi penceresi açılır.
	- **3.8.2.** Kullanıcı, Ülke bilgisini seçer.
		- **3.8.2.1.** Kullanıcı, Türkiye seçerse;
			- **3.8.2.1.1.** Kullanıcı, temsilciliğin yerleşim yeri adresine ait ilçe, köy, bucak, mahalle, cadde/sokak/bulvar/meydan, bina (dış kapı no), bağımsız bölüm (iç kapı no) bilgisi belirtir.
			- **3.8.2.1.2.** Belirtilen adres verisine göre adres kayıt sisteminden UAVT (Kimlik No) Adres Kodu çekilir.
			- **3.8.2.1.3.** Kullanıcı, Ekle butonuna tıklar.
		- **3.8.2.2.** Kullanıcı, Türkiye dışında bir ülke seçerse;
			- **3.8.2.2.1.** Kullanıcı, Adres alanına temsilci kişinin adresine manuel olarak girer.

**3.8.2.2.2.** Kullanıcı, Ekle butonuna tıklar.

- **3.9.** Kullanıcı, kişiye e-Alındı Belgesi Düzenleme Yetkilisi olarak kullanıcı açılmasını istiyorsa, **Alanın** Kişinin e-Alındı Belgesi Düzenleme Yetkilisi olmasını kabul ediyorum. alanında seçimini belirtir.
	- **3.9.1.** Kullanıcının, seçimi işaretlemesi (**V**) durumunda;

- **3.9.1.1. "Kulllanıcıya yetki belgesi oluşturulduğunda kullanıcı hesabı oluşturulup şifresi mail atılacaktır."** mesajı kullanıcıya gösterilir.
- **3.9.1.2.** e-Alındı Belgesi Düzenleme Yetkilisi kullanıcısı açılması durumunda, kullanıcının 3.5. adımda girdiği Başlangıç Tarihinden 3.6. adımda girdiği Bitiş Tarihine kadar DERBİS'e erişim sağlayabilir.
- **3.10.** Kullanıcı, girilen yetki belgesi formu bilgilerini kaydetmek için Kaydet butonuna tıklar.